## **Instructions for Finding Student Information**

- 1. Log on to [https://go.csn.edu/LoginPolicy.jsp.](https://go.csn.edu/LoginPolicy.jsp)
- 2. Click on the MyCSN tile.

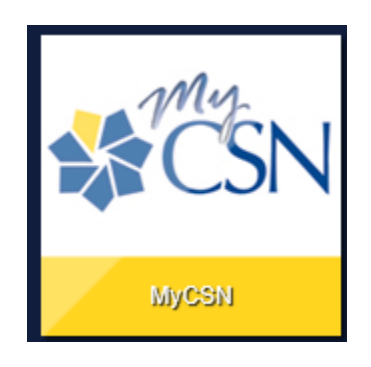

3. If required, enter your login credentials again.

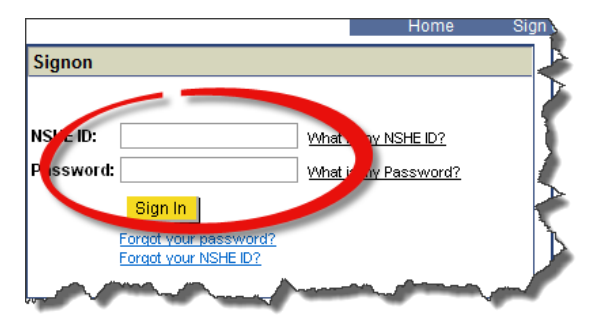

4. Click the **Faculty** tab.

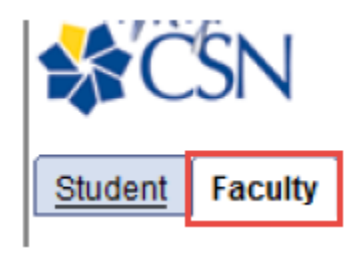

5. Click on the **Enter Faculty Self Service** hyperlink.

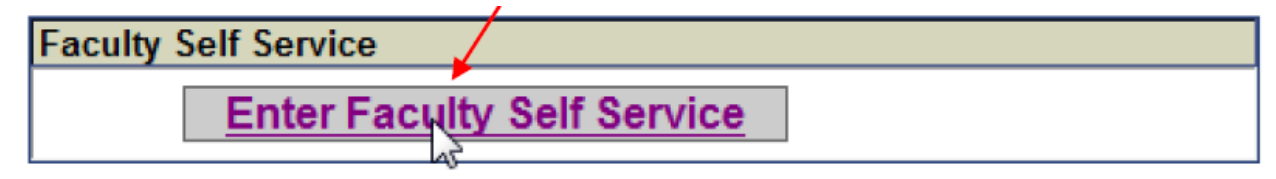

- 6. Click on the **Campus Community** hyperlink.
	- ▷ Academic Records  $\triangleright$  Degree Progress/Graduation **D** Transfer Credit ▷ Admissions ▷ Student Admission ▽ Faculty Center - My Schedule - Class Roster - Grade Roster  $\triangleright$  Search - Student Center - Class Search **Campus Community**
- 7. Click on the **Student Services Ctr (Student)** hyperlink.

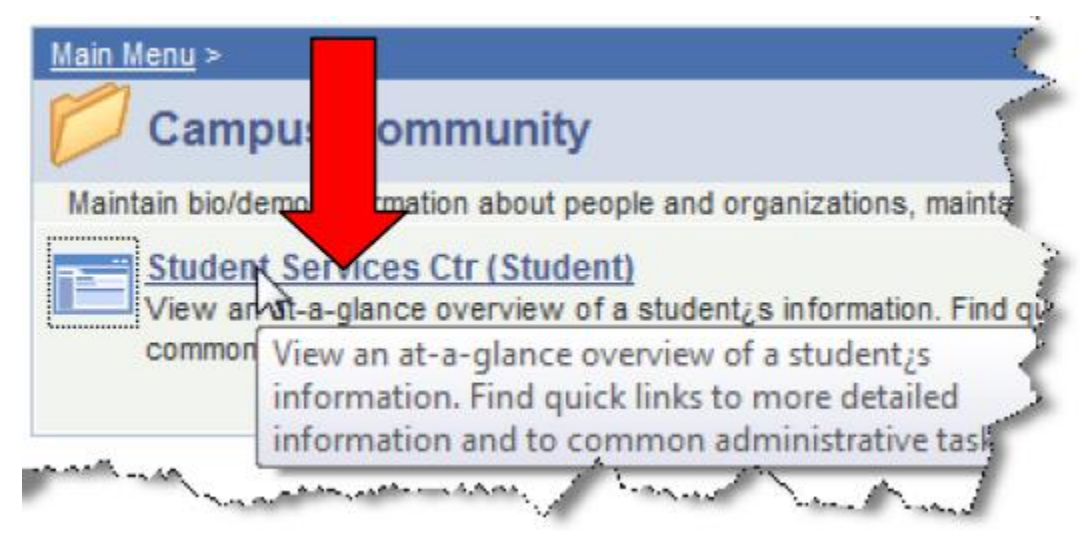

8. Enter any search parameters that will narrow your search results, then click on the **Search** button.

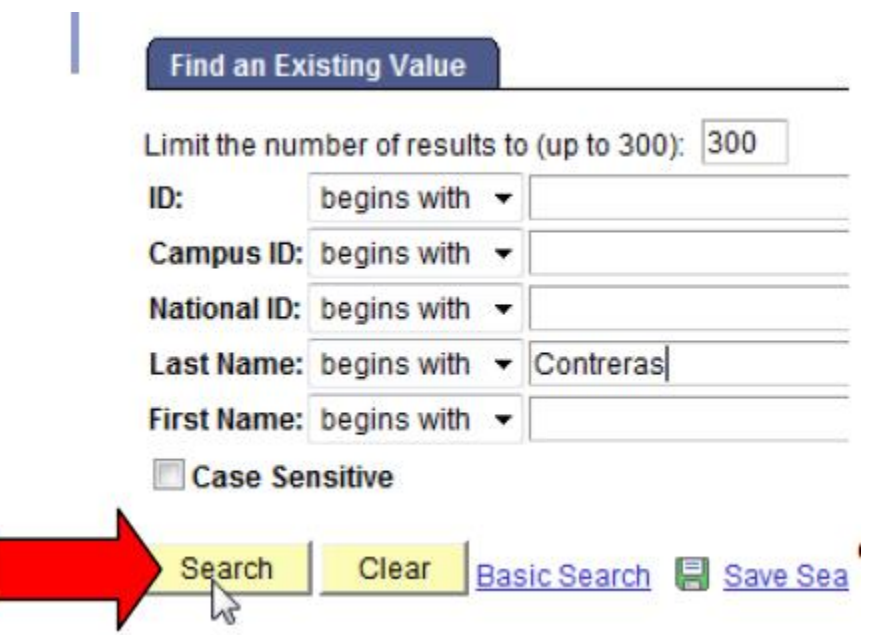

9. Click on column headers to change the sort order.

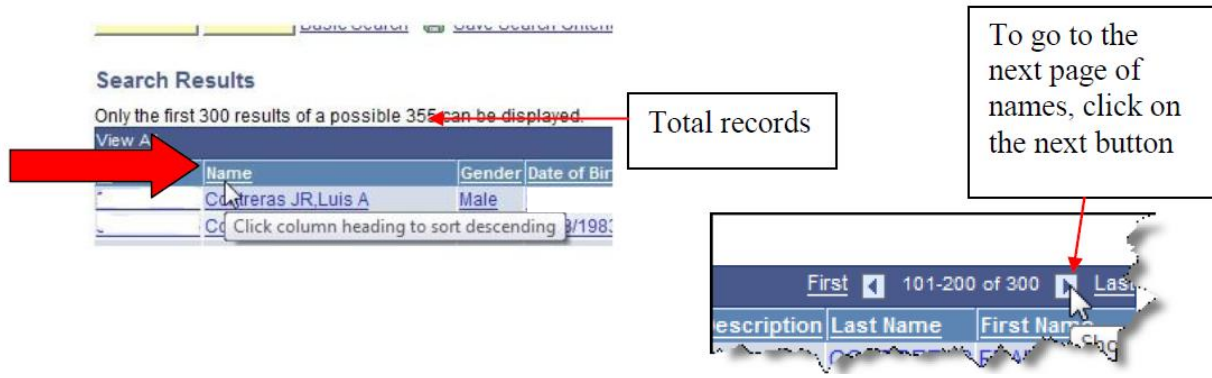

10. The below screenshot will display when you click on a student's name. you will see the student's first and last name and NSHE ID. Scroll to the **Personal Information** section to look at the student's contact information.

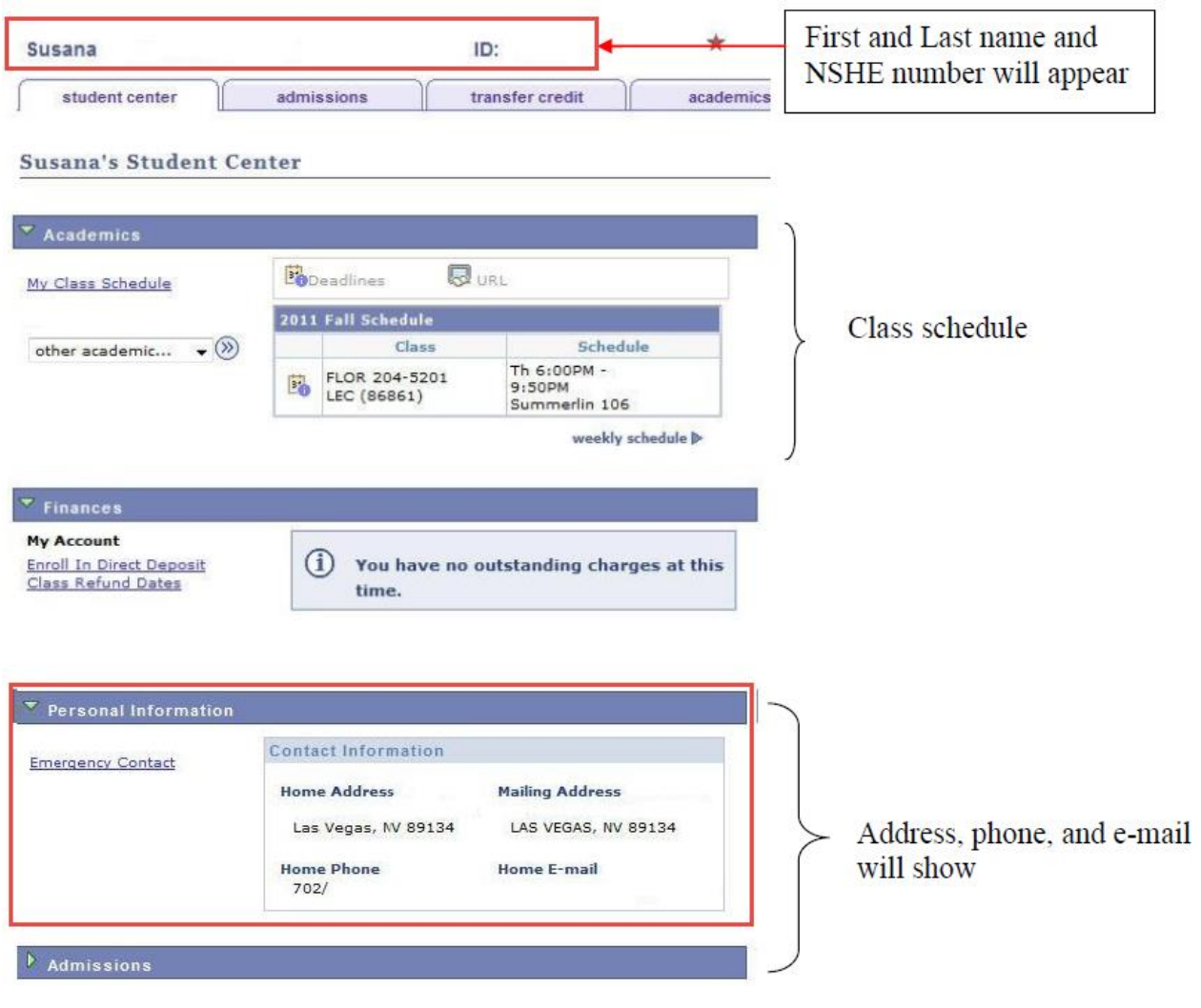

11. To view a student's course history, select the **Course History** value in the drop down box located in the **Academics** section, then click on the go button.

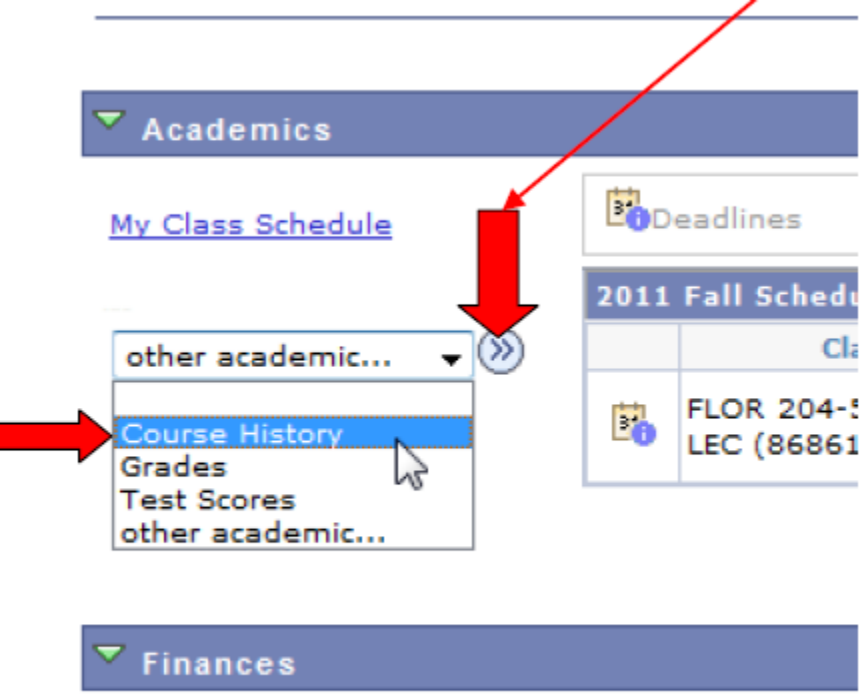

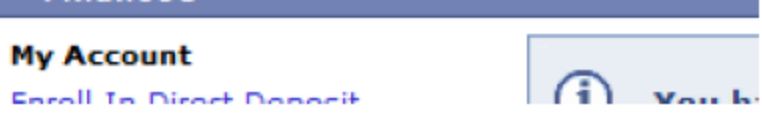

12. This will show all classes that student has taken, the grades the student earned, and classes currently enrolled in.

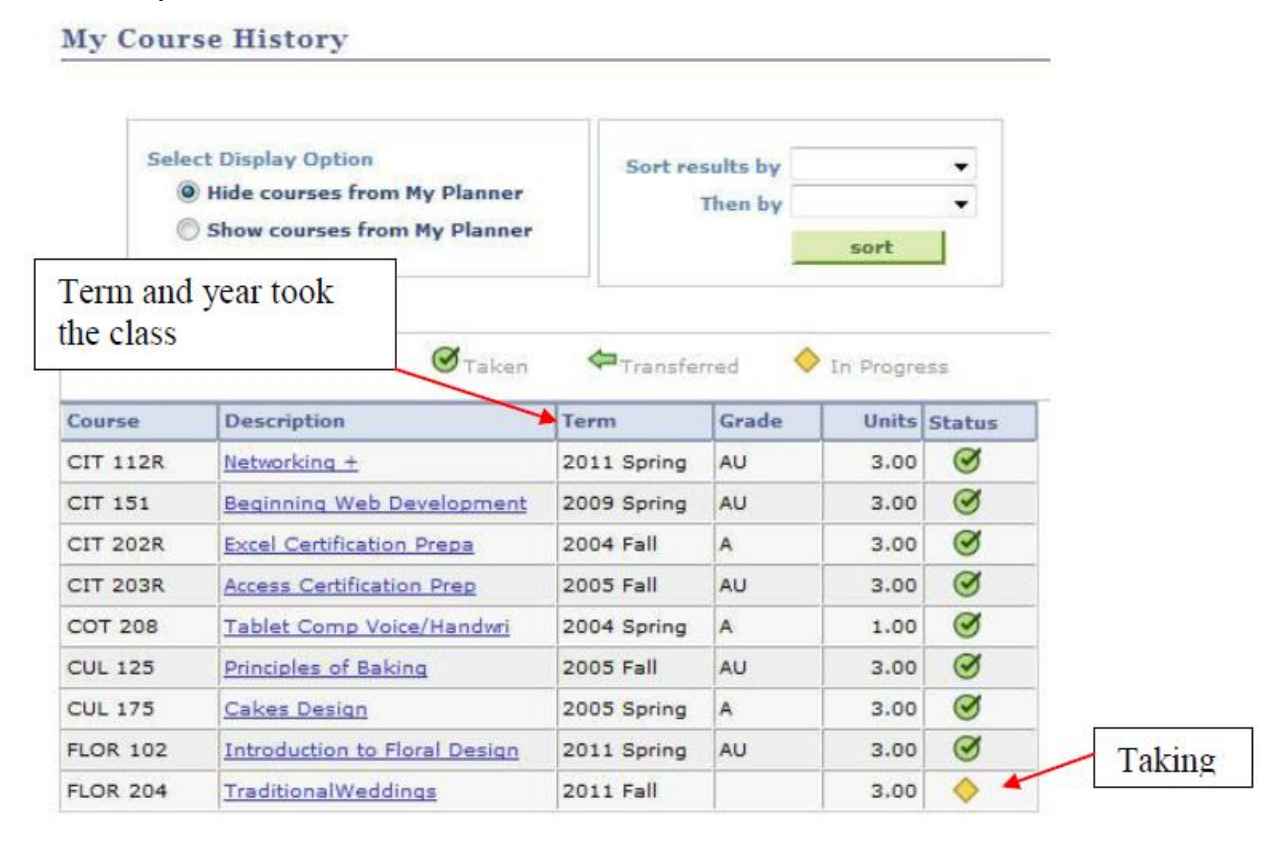

13. If you want to know more about the class, click on the hyperlink in the **Description** column.

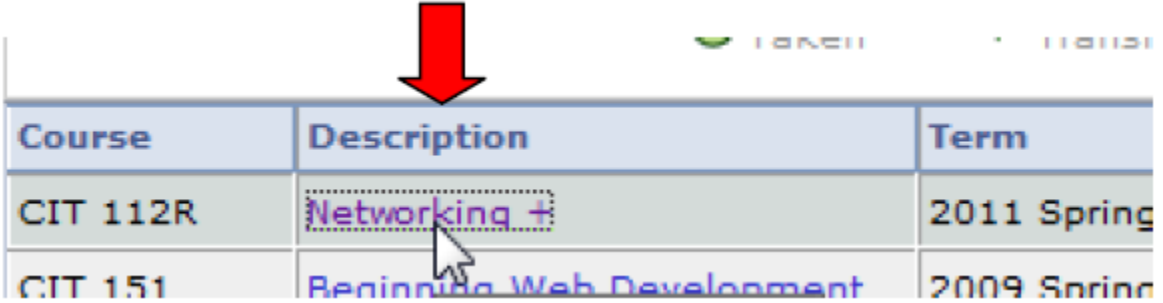

14. Course details will show.

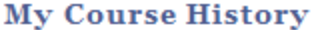

## **Course Detail**

## Return to My Course History

## CIT 112R - Networking +

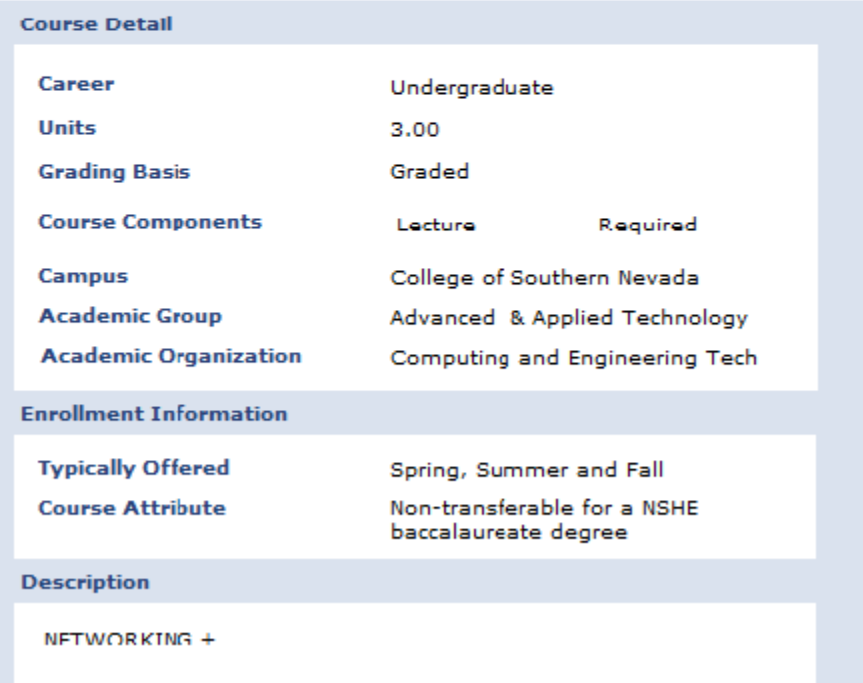

15. To exit, scroll to the bottom and click on the **Return to My Course History** hyperlink.

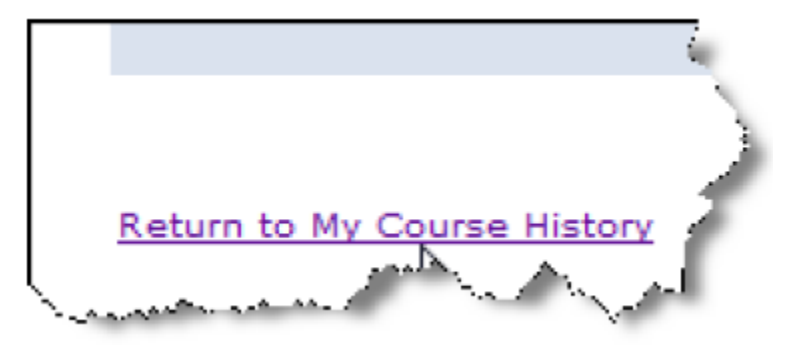

16. To go back, click on the **Cancel** button.

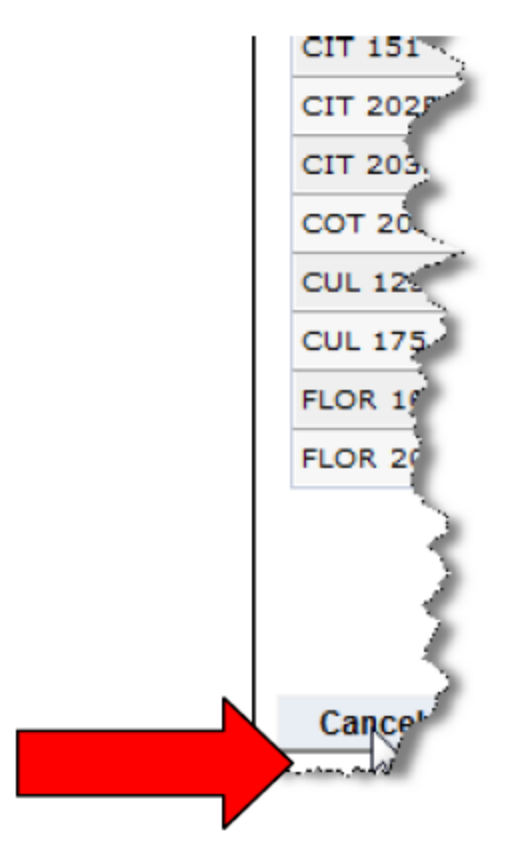

17. To return to the search window, scroll to the bottom and click on the **Return to Search** button.

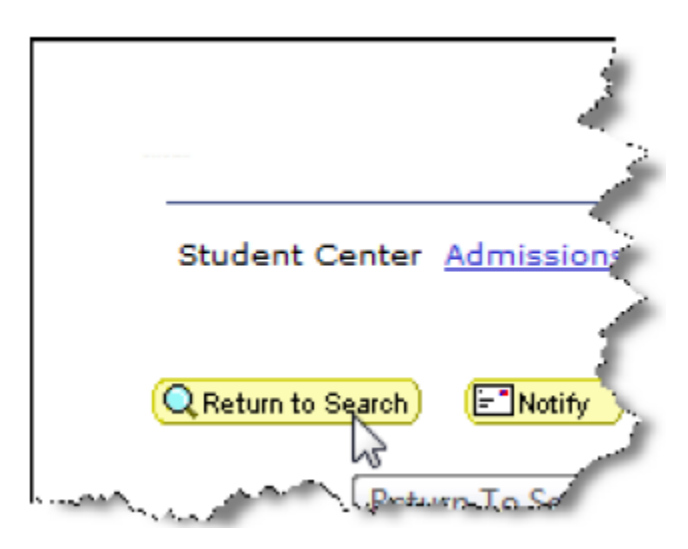

18. To log off, click on the **Sign out** hyperlink at the top of the screen.

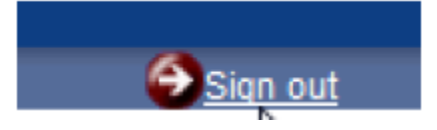